August 2000 1297A

Prepared by Software Product Marketing

Compaq Computer Corporation

#### **Contents**

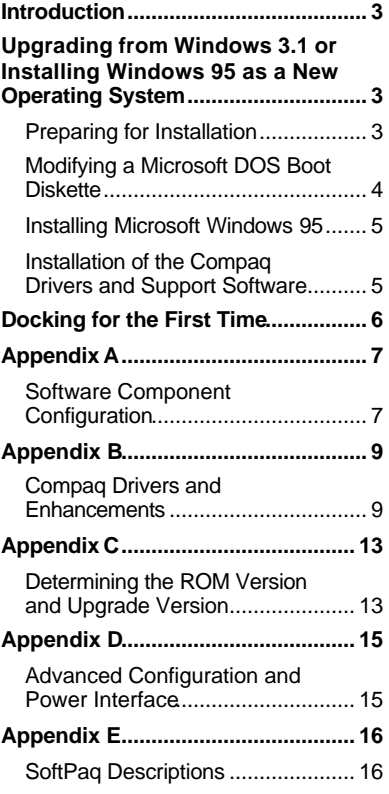

# **Installing Microsoft Windows 95 on Compaq Armada E, M, and V Series of Personal Computers**

*Abstract:* This document provides steps for installing Microsoft Windows 95 (OSR2.1) on Compaq *Armada*™ E, M, and V Series of Personal Computers. By following these steps, and using one of three recommended software configurations, a variety of computing environments can be built to match any desired customer requirements. These configurations range from basic and enhanced setup, to full hardware and software support for the enterprise customer.

For details on Compaq operating system support, features, and the installation of additional Service Packs, refer to the *Operating System Support for Compaq Portable Products* white paper.

### **Notice**

©2000 Compaq Computer Corporation.

Compaq, Armada, and the Compaq logo Registered in U.S. Patent and Trademark Office. Microsoft, Windows, and Windows NT are registered trademarks of Microsoft Corporation in the United States and/or other countries. All other product names mentioned herein may be trademarks and/or registered trademarks of their respective companies.

The information in this publication is subject to change without notice and is provided "AS IS" WITHOUT WARRANTY OF ANY KIND. THE ENTIRE RISK ARISING OUT OF THE USE OF THIS INFORMATION REMAINS WITH RECIPIENT. IN NO EVENT SHALL COMPAQ BE LIABLE FOR ANY DIRECT, CONSEQUENTIAL, INCIDENTAL, SPECIAL, PUNITIVE, OR OTHER DAMAGES WHATSOEVER (INCLUDING, WITHOUT LIMITATION, DAMAGES FOR LOSS OF BUSINESS PROFITS, BUSINESS INTERRUPTION, OR LOSS OF BUSINESS INFORMATION), EVEN IF COMPAQ HAS BEEN ADVISED OF THE POSSIBILITY OF SUCH DAMAGES.

The limited warranties for Compaq products are exclusively set forth in the documentation accompanying such products. Nothing herein should be construed as constituting a further or additional warranty.

Installing Microsoft Windows 95 on Compaq Armada E, M, and V Series of Portable Computers White Paper prepared by CPCG Software Product Management

First Edition (March 1999) Second Edition (May 2000) Third Edition (July 2000)

Document Number 1297A

### **Introduction**

This white paper provides instructions for installing Microsoft Windows 95 as a new operating system on Compaq Armada E, M, and V Series of Portable Computers. Use the setup configurations in this paper to simplify the installation process and determine which computing environment works best. Complete all the steps outlined for the specific platform and configuration to successfully install Microsoft Windows 95 and all Compaq software. Once installed, along with the operating system, Compaq software can provide improved functionality and enhances the overall user experience.

The installation scripts in this document apply to Microsoft Windows 95 with Advanced Power Management (APM ) support. See Appendix D to enable Advanced Configuration and Power Management (ACPI) on those Armada notebooks that support ACPI.

**Note:** Back up all data and applications before beginning any Microsoft Windows 95 installation procedures.

### **Upgrading from Windows 3.1 or Installing Windows 95 as a New Operating System**

This section provides instructions for the following:

- Preparing for installation
- Modifying a Microsoft DOS boot diskette
- Preparing the hard drive
- Installing Microsoft Windows 95

### **Preparing for Installation**

Obtain the following before beginning the installation:

- The Retail Microsoft Windows 95 CD-ROM and documentation.
- The Microsoft Windows 95 Drivers and Enhancements from Compaq.
- One formatted 1.44-MB, 3.5-inch diskette
- Access to the Internet.

### **Modifying a Microsoft DOS Boot Diskette**

#### **IMPORTANT:** Back up all data and applications before creating the DOS boot diskette.

Create a Microsoft DOS boot diskette to perform a clean installation of Windows 95 or upgrade from Windows 3.1 to Windows 95. Complete the following steps to obtain the CPQLTECD.SYS and MSCDEX.EXE files and modify the DOS boot diskette:

- 1. Insert the DOS boot diskette into the appropriate drive.
- 2. Obtain the CPQLTECD.SYS and MSCDEX.EXE DOS files by downloading the IDE CD-ROM drivers from the Compaq website:
	- a. Point the browser to http://www.compaq.com/support/files/Compaq\_Armada\_Laptops.html.
	- b. Select the appropriate product series in the Select Product Series drop-down box.

**Note:** Armada E500 users must select the Armada E700 product series from the drop-down box.

- c. Select All Models from dropdown box 2.
- d. Select Windows 3.1 from the Select Operating System drop-down box.
- e. Click on Go to browse to the Support Software page for a list of drivers, files, and utilities.
- f. Select Storage from the software by category section.
- g. Select the current version of the IDE CD-ROM Drivers to browse to the download page.
- h. Print the download page. This page contains instructions on downloading and installing the IDE CD-ROM Drivers.
- i. Follow the IDE CD-ROM Drivers installation steps to download and install the IDE CD-ROM drivers.
- 3. Enter DOS mode after installing the IDE CD-ROM drivers.
- 4. Copy the CPQLTECD.SYS and MSCDEX.EXE files to the DOS boot diskette.
- 5. Complete the following steps to create CONFIG.SYS and AUTOEXEC.BAT files on the DOS boot diskette:
	- a. Type A:EDIT to open MS-DOS EDIT.
	- b. Type DEVICE=CPQLTECD.SYS /D:CPQCD001.
	- c. Select File from the menu bar by pressing **Alt+F**. Press **A** or use the down or up arrow keys to select Save As. The Save As prompt will appear.
	- d. Type CONFIG.SYS in the File Name field and press **Enter** to save the CONFIG.SYS file to the DOS boot diskette and return to the EDIT prompt. A:\CONFIG.SYS should appear, centered under the menu bar.
	- e. Select File from the menu bar by pressing **Alt+F**. Press **N** or use the down or up arrow keys to select New. An untitled EDIT file will open.
	- f. Type MSCDEX /D:CPQCD001.
- g. Select File from the menu bar by pressing **Alt+F**. Press **A** or use the down or up arrow keys to select Save As. The Save As prompt will appear.
- h. Type AUTOEXEC.BAT in the File Name field and press **Enter** to save the AUTOEXEC.BAT file to the DOS boot diskette and return to the EDIT prompt. A:\AUTOEXEC.BAT should appear, centered under the menu bar.
- i. Select File from the menu bar by pressing **Alt+F**. Press **X** or use the down or up arrow keys to select Exit.

The DOS boot diskette is now ready. Insert the Microsoft Windows 95 CD into the CD-ROM drive and reboot the computer before proceeding to the next section.

### **Installing Microsoft Windows 95**

**Note:** Format the hard drive before beginning the installation of Microsoft Windows 95.

Complete the following steps to install Windows 95 on the system:

- 1. Turn the computer on.
- 2. Type D: at the system prompt and press **Enter**.
- 3. Type CD WIN95 and press **Enter.**
- 4. Type SETUP and press **Enter.** A screen appears, stating that Setup will perform a routine system check.
- 5. Press **Enter** to continue. The Windows 95 Setup screen appears.

Refer to the Windows 95 documentation to complete the installation.

6. Proceed to "Installation of the Drivers and Support Software," after the Microsoft Windows 95 installation is complete

### **Installation of the Compaq Drivers and Support Software**

**Note:** Install all the drivers to allow the system complete functionality.

The necessary drivers and enhancements available for the Compaq Armada E, M, and V Series of Portable Computers are summarized in Appendix B. The list is current at the date of this publication. Refer to the Compaq website for an up-to-date list of available drivers and enhancements and their associated SoftPaq numbers.

#### **Important Notes**

- Ensure that the computer is undocked and that no PC Cards are in the PC Card slots while installing drivers.
- Any item with an asterisk is considered optional and may not be needed by all users.
- Any first step, which begins with "Double-click SETUP," assumes that My Computer or Explorer is used to navigate to the directory where the files are located after their extraction from the SoftPaq.
- These SoftPaqs are the minimum required for Microsoft Windows 95. They may be superceded, as noted on the Compaq website.

### **Docking for the First Time**

Before docking, ensure that all of the specific drivers and support software for the computer is installed. See "Installing Compaq Drivers and Enhancements" for the list of software and instructions on how to install them.

Docking while the computer is off is recommended for the user's first docking under Microsoft Windows 95. Shut down Microsoft Windows 95 by clicking Start→Shut Down and clicking on Yes. Place the computer in the docking station or convenience base and restart the unit.

Press **Enter** when prompted with questions. Continue doing this until the computer reboots and Microsoft Windows 95 loads, as usual.

**Note:** If you did not upgrade over Microsoft Windows 95 along with the Compaq System Enhancements Disk, you will have one or more unknown devices shown in the Device Manager. These are cosmetic in nature and do not degrade performance in any way.

After docking for the first time, reinstall the video drivers.

## **Appendix A**

### **Software Component Configuration**

#### **Table 1. Software Component Configurations**

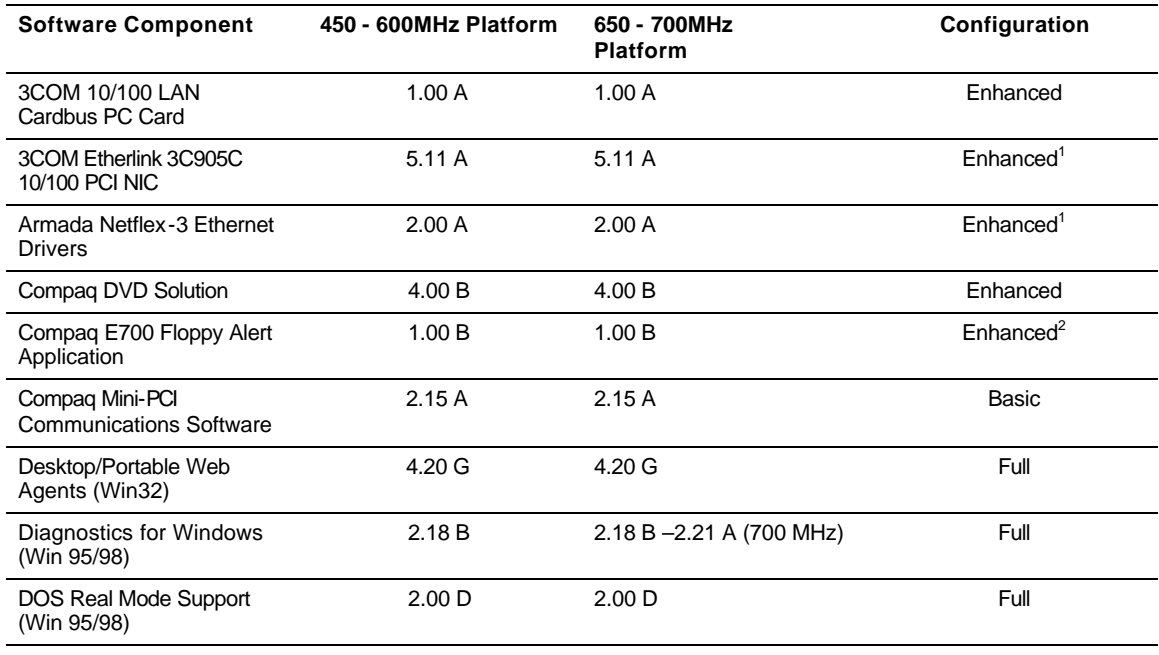

*continued*

l

<sup>&</sup>lt;sup>1.</sup> Supports optional hardware for docking station

<sup>&</sup>lt;sup>2.</sup> For Armada E700 support only

| EasyPoint IV                                | 1.00 B | 1.00 B            | Enhanced |
|---------------------------------------------|--------|-------------------|----------|
| <b>Hotkey Support Software</b><br>(Win32)   | 1.00 D | 1.00 <sub>D</sub> | Basic    |
| Infrared Drivers (Win95)                    | 1.20A  | 1.20A             | Enhanced |
| <b>Insight Management Agents</b><br>(Win32) | 4.20 F | 4.20 F            | Full     |
| Intel SpeedStep Application                 | NA.    | 1.00A             | Enhanced |
| <b>IR Transfer</b>                          | 1.00 B | 1.00 B            | Enhanced |
| M2E Audio Driver (Win<br>95/98)             | 4.04 F | 4.04 G            | Basic    |
| Microsoft Direct X                          | 6.10 A | 6.10 A            | Enhanced |
| MultiBay (Win95)                            | 1.30C  | 1.30 C            | Basic    |
| Online Modem Commands<br>Guide              | 1.00A  | 1.00A             | Enhanced |
| PowerCon (Win95/98)                         | 3.30 B | 3.30 B            | Basic    |
| PowerCon Enhancements                       | 1.00A  | 1.00A             | Enhanced |
| Rage LT Pro Video Driver<br>(Win95/98)      | 6.01 A | 6.01 A            | Basic    |
| Remote Management<br>(Win95)                | 1.01A  | 1.01A             | Full     |
| Safety and Comfort Guide                    | 5.01 A | 5.01 A            | Enhanced |
| Security 32 (Win32)                         | 1.10H  | 1.10H             | Enhanced |
| Armada M700 Quick<br>Reference Guide        | 1.00A  | 1.00A             | Enhanced |
| System Enhancement Disk<br>(Win 95)         | 3.00 B | 3.00 F            | Basic    |
| Touchpad Driver-<br>Synaptics (Win 95/98)   | 5.45 A | 5.45 A            | Enhanced |
| True File Flash System<br>(Win95)           | 1.00A  | 1.00A             | Enhanced |
| <b>USB Support</b>                          | 2.00 A | 2.00 A            | Enhanced |
| <b>WorldPort Application</b>                | 1.02A  | 1.02A             | Enhanced |

**Table 1. Software Component Configurations** *(continued)*

### **Appendix B**

### **Compaq Drivers and Enhancements**

**Table 2. Compaq Drivers and Enhancements SoftPaqs for Microsoft Windows 95**

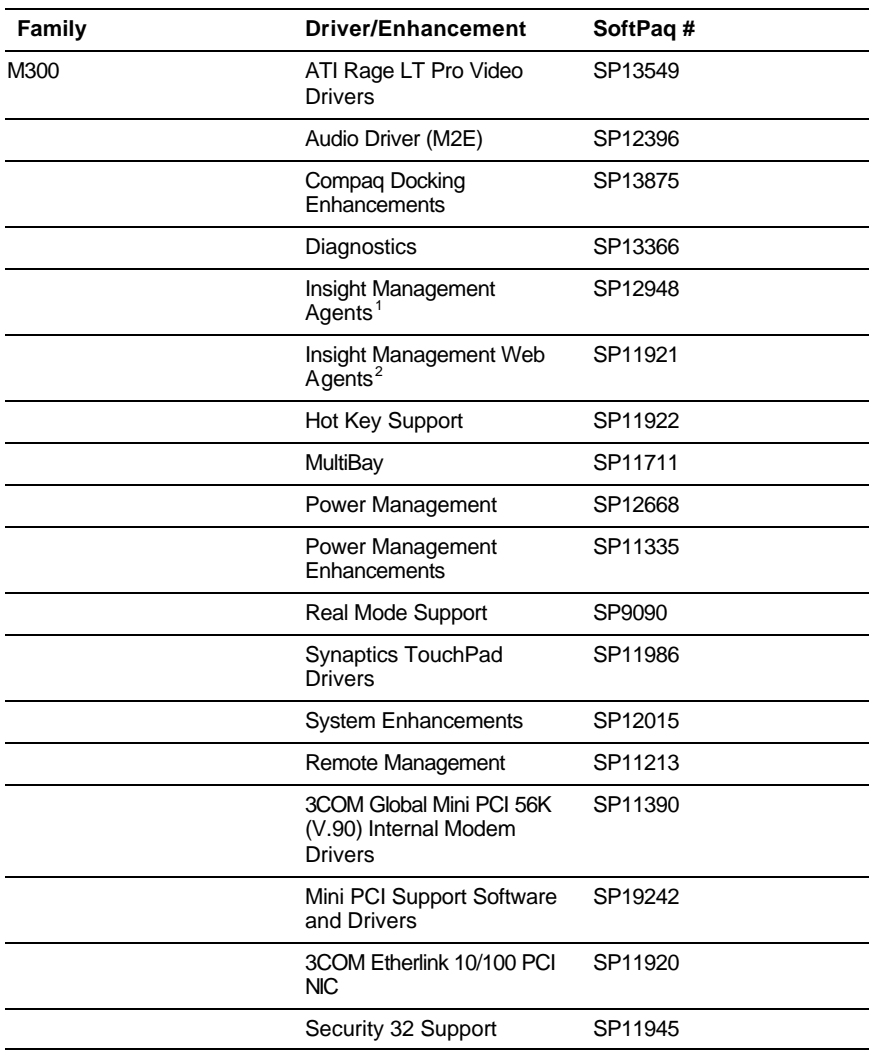

*continued*

<sup>&</sup>lt;sup>1.</sup> Must be installed before Insight Management Web Agents<br><sup>2.</sup> Must be installed after Insight Management Agents

| M700 | ATI Rage LT Pro Video<br><b>Driver</b>        | SP12698 |
|------|-----------------------------------------------|---------|
|      | Audio Driver (M2E)                            | SP12396 |
|      | Diagnostics                                   | SP14020 |
|      | Insight Management<br>Agents <sup>1</sup>     | SP11608 |
|      | Insight Management Web<br>Agents <sup>2</sup> | SP11921 |
|      | Easy Point IV                                 | SP11934 |
|      | Hot Key Support                               | SP11922 |
|      | Power Management                              | SP12668 |
|      | Power Management<br>Enhancements              | SP11335 |
|      | Synaptics TouchPad<br><b>Drivers</b>          | SP11986 |
|      | <b>System Enhancements</b>                    | SP13640 |
|      | Remote Management                             | SP11213 |
|      | 3Com Global MiniPCI 56K<br>(V.90) Modem       | SP11390 |
|      | <b>CPQ Communications</b><br>Support CD       | SP12942 |
|      | <b>Worldport Application</b>                  | SP11391 |
|      | 3Com 10/100 LAN CardBus<br>PC Card            | SP11389 |
|      | 3Com Etherlink 10/100 PCI<br><b>NIC</b>       | SP11920 |
|      | Netflex-3 Ethernet Drivers                    | SP6599  |
|      | Real Mode Support                             | SP9090  |
|      | Security 32 Support                           | SP11215 |
| E500 | ATI Rage LT Pro Video<br><b>Driver</b>        | SP12698 |
|      | Audio Driver (M2E)                            | SP12396 |
|      | Diagnostics                                   | SP14020 |
|      | Insight Management<br>Agents $1$              | SP13262 |
|      | Insight Management Web<br>Agents <sup>2</sup> | SP11921 |
|      | Easy Point IV                                 | SP11934 |
|      | Hot Key Support                               | SP11922 |
|      | Multibay                                      | SP11710 |
|      | Power Management                              | SP12668 |
|      | Power Management<br>Enhancements              | SP11335 |

**Table 2. Compaq Drivers and Enhancements SoftPaqs for Microsoft Windows 95** *(continued)*

<sup>1.</sup> Must be installed before Insight Management Web Agents

 $2$ . Must be installed after Insight Management Agents

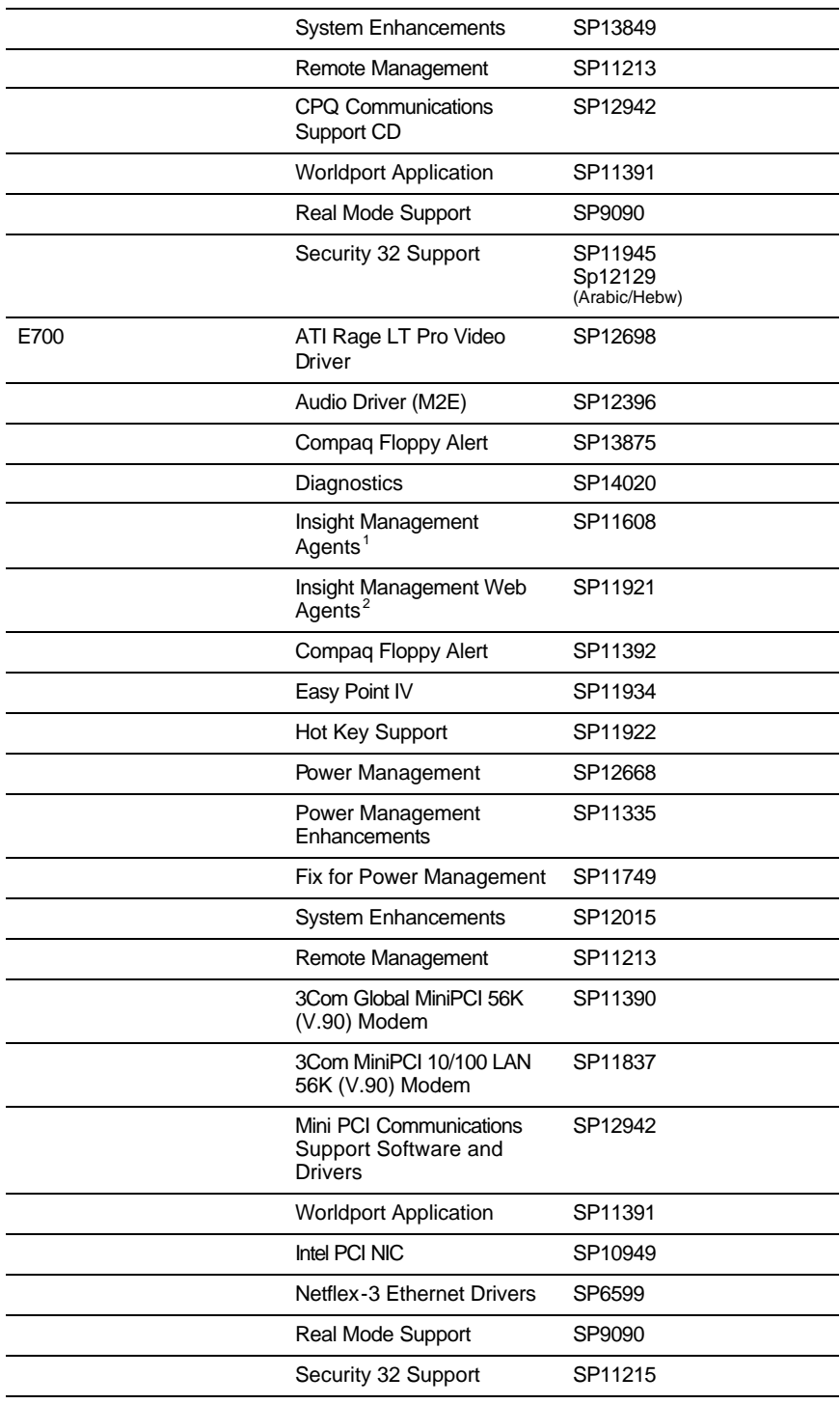

*continued*

<sup>&</sup>lt;sup>1.</sup> Must be installed before Insight Management Web Agents<br><sup>2.</sup> Must be installed after Insight Management Agents

| ATI Rage LT Pro Video<br><b>Driver</b>                            | SP12698                             |
|-------------------------------------------------------------------|-------------------------------------|
| Audio Driver (M2E)                                                | SP12396                             |
| Compaq Docking<br>Enhancements                                    | SP13875                             |
| Diagnostics                                                       | SP13366                             |
| Insight Management<br>Agents <sup>1</sup>                         | SP12948                             |
| Insight Management Web<br>Agents <sup>2</sup>                     | SP11921                             |
| Easy Point IV                                                     | SP11934                             |
| Hot Key Support                                                   | SP11922                             |
| Power Management                                                  | SP12668                             |
| Power Management<br>Enhancements                                  | SP11335                             |
| <b>System Enhancements</b>                                        | SP12015                             |
| Remote Management                                                 | SP11213                             |
| 3COM Etherlink 10/100<br><b>PCI/NIC</b>                           | SP11920                             |
| Mini PCI Communications<br>Support and<br><b>Software Drivers</b> | SP12942                             |
| Security 32 Support                                               | SP11945<br>Sp12129<br>(Arabic/Hebw) |
|                                                                   |                                     |

**Table 2. Compaq Drivers and Enhancements SoftPaqs for Microsoft Windows 95** *(continued)*

<sup>&</sup>lt;sup>1.</sup> Must be installed before Insight Management Web Agents<br><sup>2.</sup> Must be installed after Insight Management Agents

### **Appendix C**

### **Determining the ROM Version and Upgrade Version**

Use the Compaq Setup utility or Compaq Diagnostics for Windows to determine the ROM version. Refer to **Error! Reference source not found.** for the current ROM version, as of the date of this publication.

#### **Table 3. Current Compaq ROM Versions**

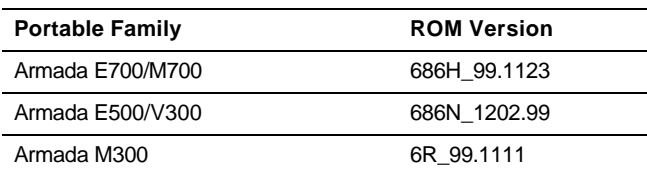

#### **Determining the ROM Version Using Setup**

A block cursor is displayed in the upper right corner of the screen during startup if the Diagnostics and Setup are properly installed on the hard drive.

- 1. Press **F10** when the block cursor displays.
- 2. Scroll down using the down arrow key to highlight View System Information and press **Enter**. The System Information prompt appears.
- 3. Make note of the ROM date and compare it to the date in **Error! Reference source not found.**.
- 4. Press **Esc** to exit the ROM information screen.
- 5. Scroll down using the down arrow key until Save Changes and Exit is highlighted. Press **Enter**.
- 6. Press **F10** to confirm exiting the Compaq Utilities.

If the ROM requires upgrading and you do not have a ROMPaq diskette for your computer, see "Creating a ROMPaq Diskette" in this appendix; otherwise, proceed to "Upgrading Your ROM."

- 1. Click Start→Settings→Control Panel.
- 2. Double-click the Compaq Diagnostics icon.
- 3. Press **F8** after Diagnostics loads.
- 4. Click the system icon.
- 5. Scroll through this list until the System ROM information appears. Make note of the date and compare it to the date in **Error! Reference source not found.**.
- 6. Close Diagnostics for Windows by clicking on the X in the upper right corner of the Diagnostics window.

If the ROM requires upgrading and you do not have a ROMPaq diskette for the computer, see Creating a ROMPaq Diskette in this appendix; otherwise proceed to Upgrading Your ROM.

#### **Creating a ROMPaq Diskette**

Download the ROMPaq SoftPaq from http://www.compaq.com/support/files/portables/us/index.html. After downloading the appropriate SoftPaq from the Compaq website, follow the instructions on the download page to extract the image onto a diskette.

#### **Upgrading the ROM**

- 1. With the computer off, connect the computer to AC power.
- 2. Place your ROMPaq diskette into your diskette drive and restart the computer.
- 3. Press **Enter** on the Welcome to ROMPaq screen.
- 4. Press **Enter** to select the COMPAQ System ROM.
- 5. Press **Enter** to select the most current firmware image.
- 6. Press **Enter** to continue.
- 7. Press **Enter** to start the ROMPaq upgrade.
- 8. Turn off the computer after the system ROM has been successfully installed.

### **Appendix D**

### **Advanced Configuration and Power Interface**

ACPI represents a significant innovation in power and configuration management that allows operating systems and applications to manage power, based on activity and use. Compaq worked closely with Microsoft and Intel on the implementation of ACPI and provided Microsoft with one of the first notebook test platforms with ACPI hardware, the Armada 4200.

Compaq remains committed to ACPI and firmly believes ACPI will become the preferred model for power and configuration management in the long term. As with the introduction of any new technological innovation, time is required for it to be adopted. To gain the full benefit of ACPI, the operating system, applications, and hardware must be ACPI-aware. Microsoft Windows 95 is the first ACPI-aware operating system. At this time, no ACPI-aware applications have been developed. It is important to note that once ACPI is enabled, it is not possible to switch back to APM without reinstalling the operating system.

For these reasons, Compaq anticipates that, in the near term, many customers will not want to switch from the current power management standard, APM.

Compaq continues to work closely with Microsoft to test ACPI extensively to ensure Compaq customers get comparable battery life with ACPI, as they did with APM. We will release ACPI support for each Compaq platform only after completion of the testing phase, and we feel confident with the battery performance under ACPI.

Compaq's ACPI strategy for Armada notebooks is designed to allow customers to continue using APM until our ACPI testing is complete, then encourage them to choose the power management model best suited to their particular requirements. To accomplish this, all ACPI-aare notebooks will be set up to use APM as the default power management model. Then, anytime after the initial setup, customers will be able to convert their factory-installed version of Microsoft Windows 95 to ACPI by means of an easy-to-use tool to be provided by Compaq. This tool will be available as a SoftPaq on Compaq's website and Support Software CD.

# **Appendix E: SoftPaq Descriptions**

#### **Name Description**

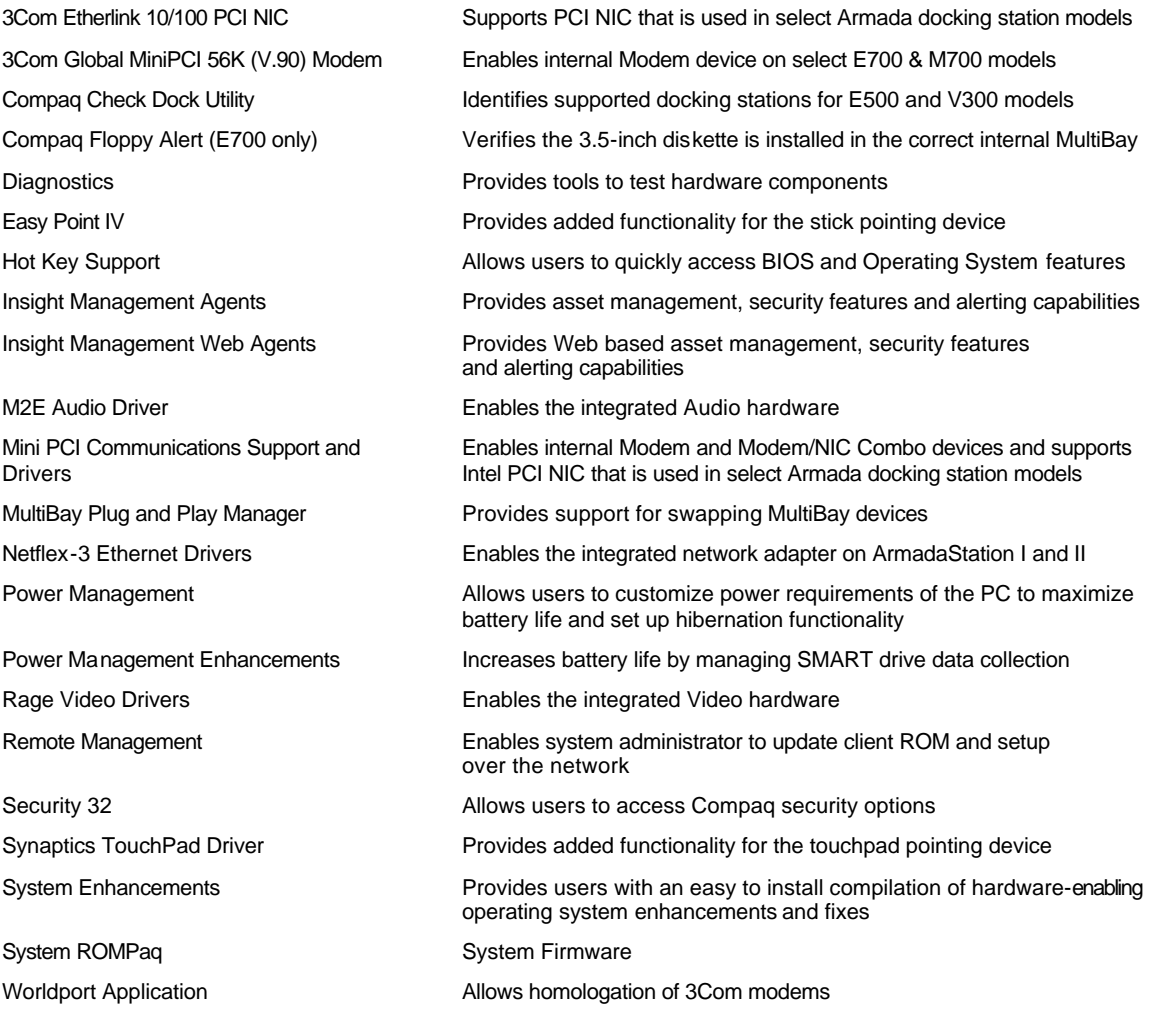